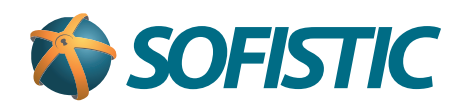

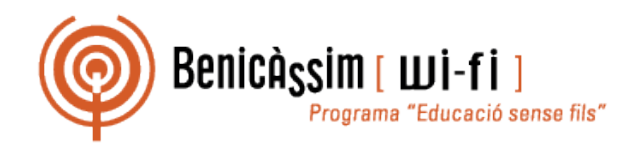

# Benicassim-wifi INSTRUCCIONES DE CONEXIÓN

# Windows XP

**soportewifi@sofistic.net**

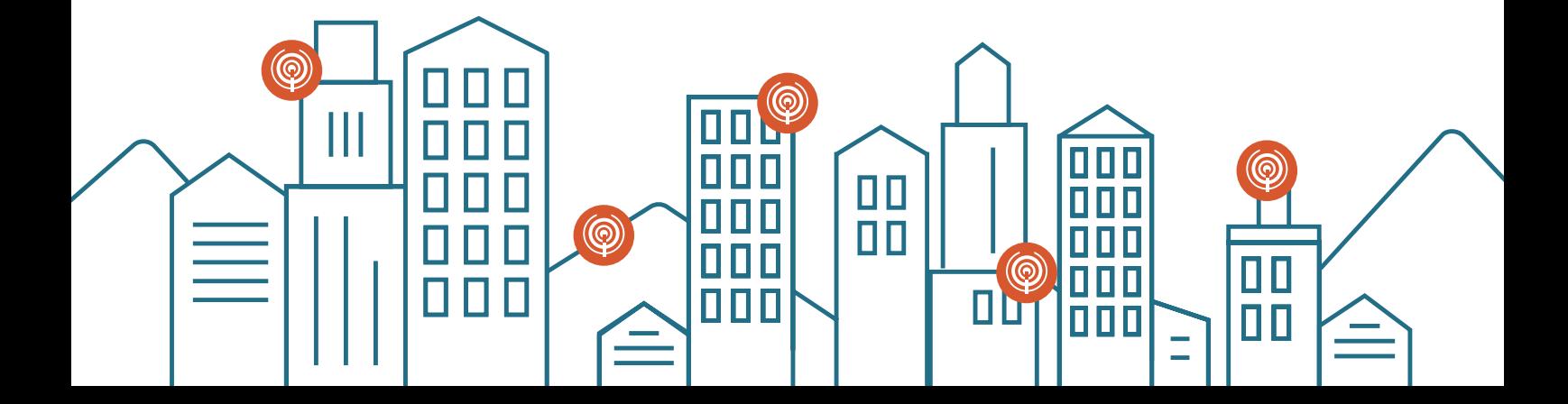

- Activamos el adaptador de redes inalámbricas de nuestro ordenador. **1**
- Buscamos un punto de la red inalámbrica benicassim-wifi en el que recibamos una señal **2** fuerte. Para comprobar esto procedemos pulsando con el botón derecho sobre el icono de la conexión inalámbrica en la barra de tareas y seleccionando "Ver redes inalámbricas disponibles".

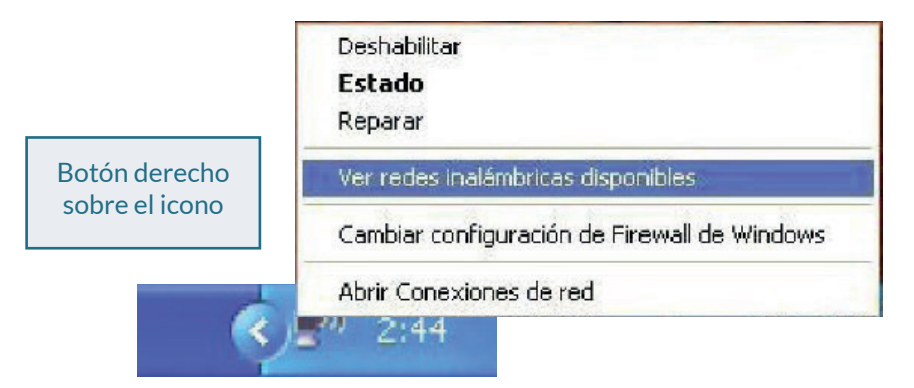

Seleccionamos "Cambiar configuración avanzada" en la ventana de Conexiones de red **3** inalámbrica.

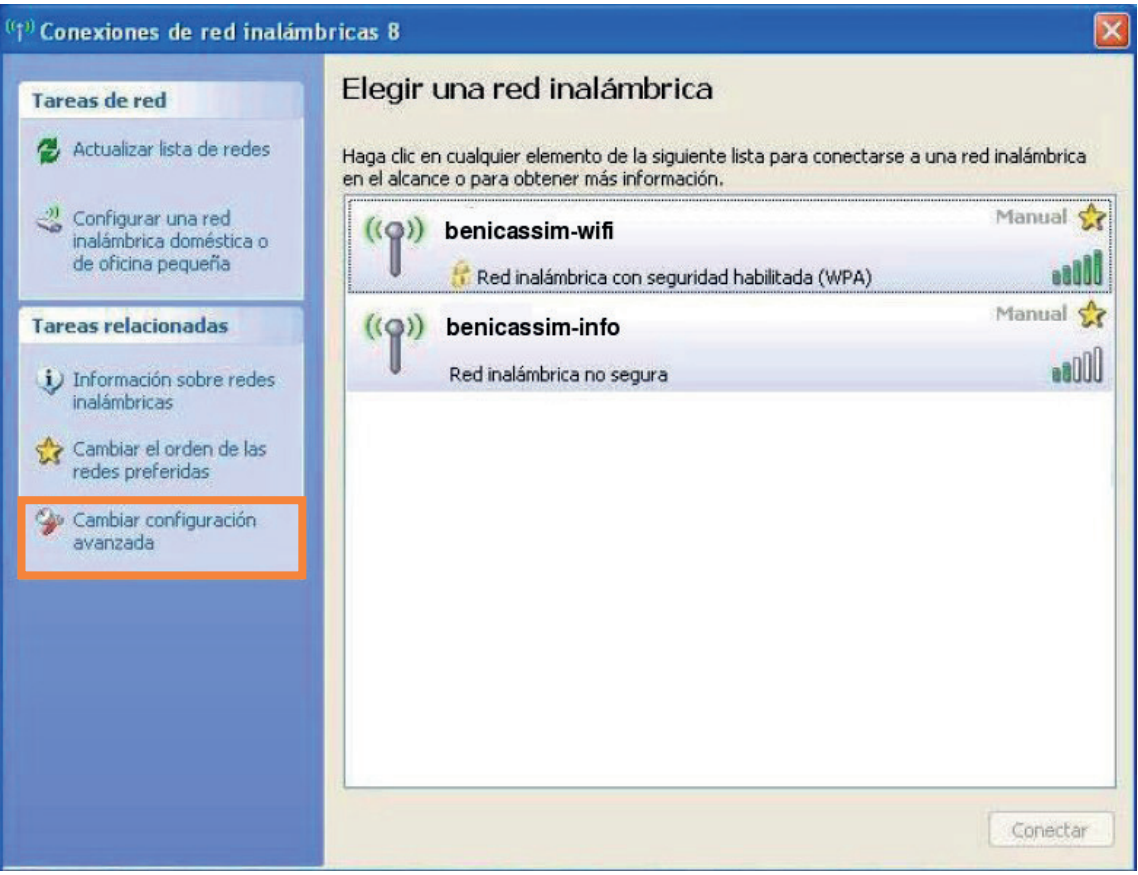

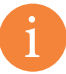

*Si el icono de la conexión inalámbrica no aparece en la barra de tareas podemos acceder a la pantalla de Propiedades de la conexión inalámbrica a través de:*

Inicio > Panel de Control > Conexiones de red > Conexiones de red inalámbrica (pulsamos con el botón derecho) > Propiedades

#### Benicassim-wifi | CONFIGURACIÓN PARA CLIENTES WINDOWS XP

En la nueva ventana de Propiedades de **4 5** la conexión inalámbrica, seleccionamos el elemento Protocolo Internet (TCP/IP) y pulsamos en el botón Propiedades.

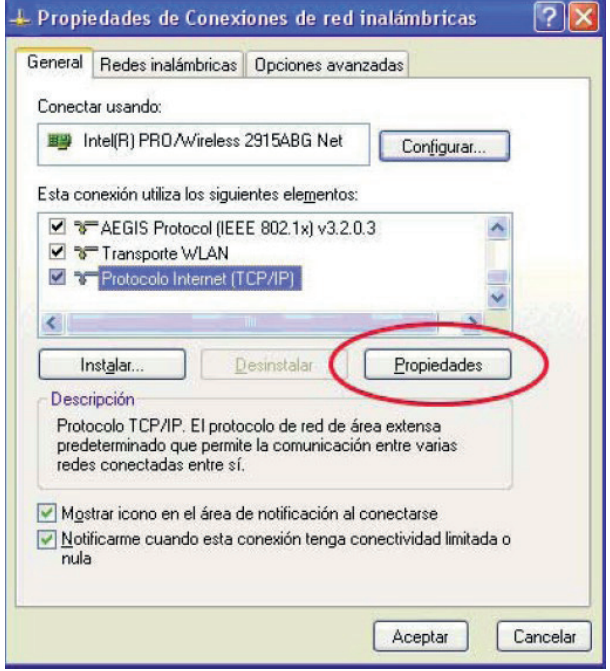

**5** Nos aseguramos de tener seleccionado "Obtener una dirección IP automáticamente" y "Obtener la dirección del servidor DNS automáticamente". Pulsamos en el botón Aceptar.

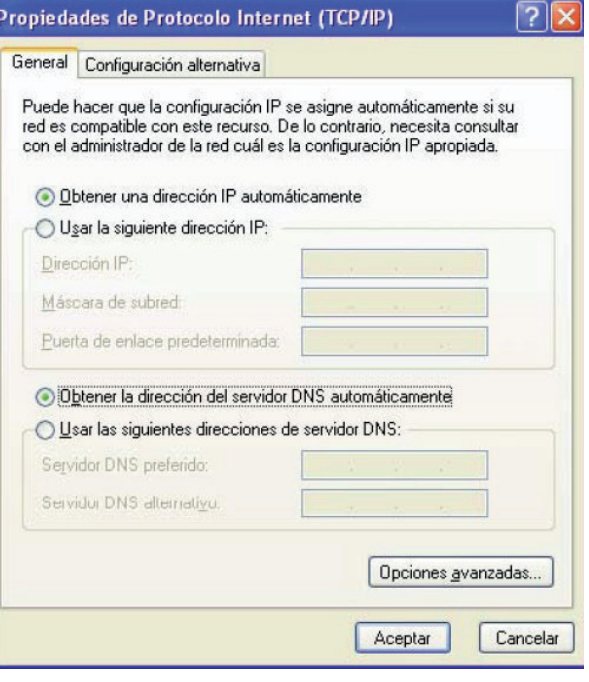

Volvemos a la pantalla de Propiedades de la conexión inalámbrica, seleccionamos la **6**pestaña Redes inalámbricas:

Debemos tener seleccionado **"Usar Windows para establecer mi configuración de red inalámbrica".**

En **"Redes preferidas"**, seleccionamos benicassimwifi y pulsamos el botón Propiedades. Si no nos aparece esta red, pulsamos el botón Agregar...

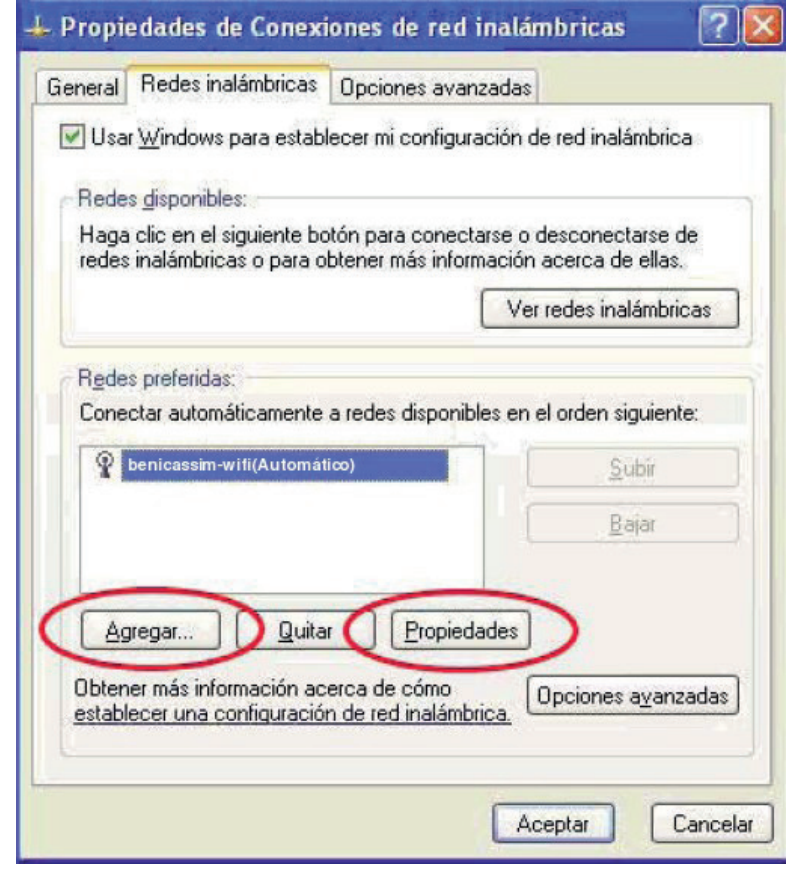

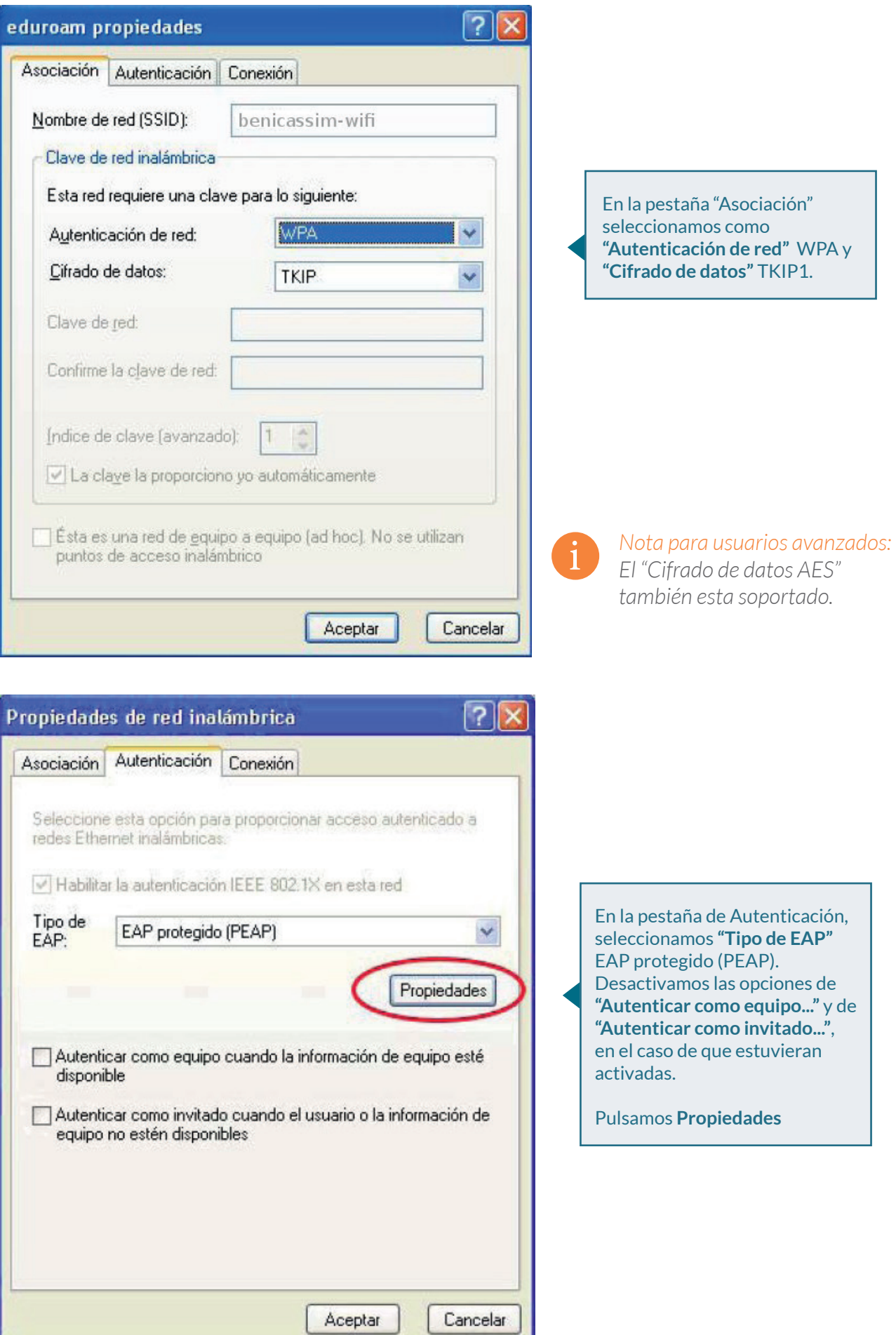

## Benicassim-wifi | CONFIGURACIÓN PARA CLIENTES WINDOWS XP

同义

En la ventana de Propiedades de EAP protegido, desactivamos **"Validar un certificado de servidor".**

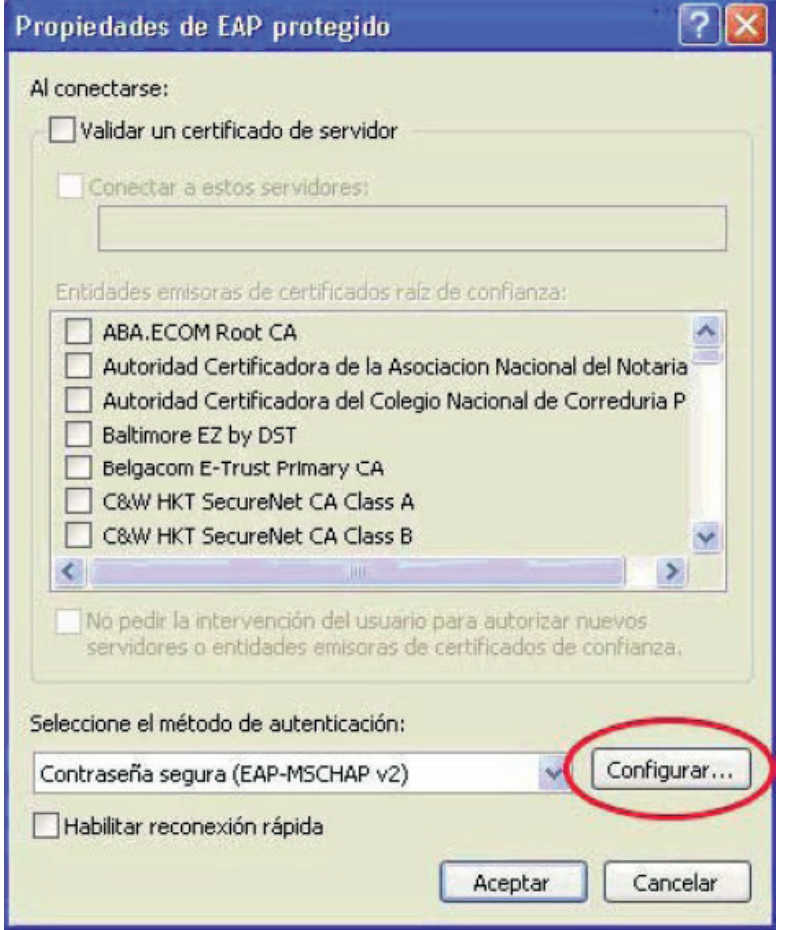

Seleccionamos como método de autenticación Contraseña segura (EAP-MSCHAP v2) y desactivamos "Habilitar conexión rápida" en el caso de que estuviera activada.

Pulsamos **Configurar**

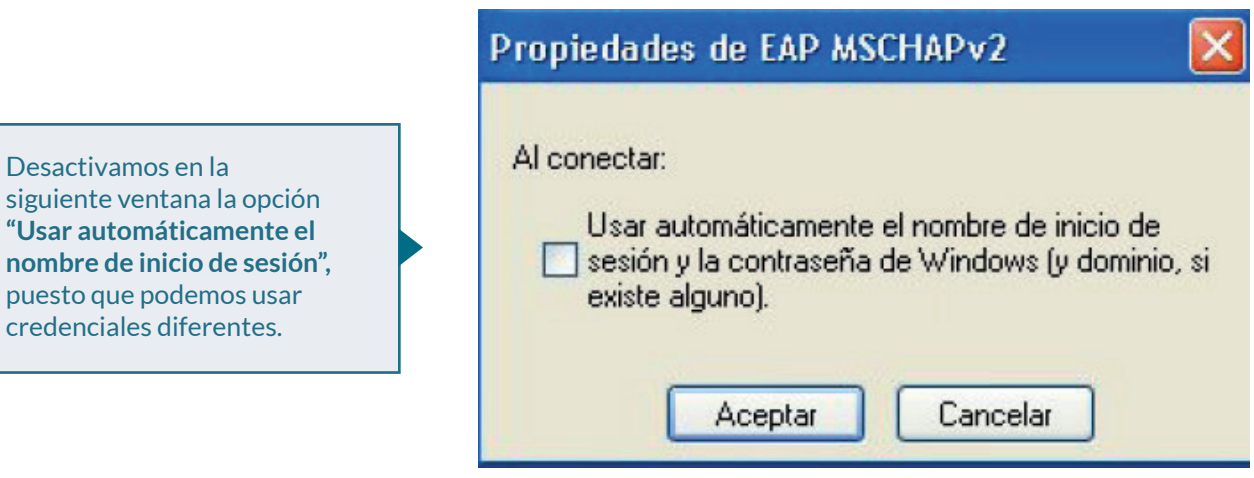

**<sup>7</sup>** Pulsamos Aceptar en todas las ventanas que permanezcan abiertas tras el proceso.

8 Seleccionamos la red inalámbrica benicassim-wifi y nos conectamos a ella. Para ello accedemos a la ventana de Conexiones de red inalámbricas, pulsamos en la red benicassim-wifi y seguidamente en el botón Conectar.

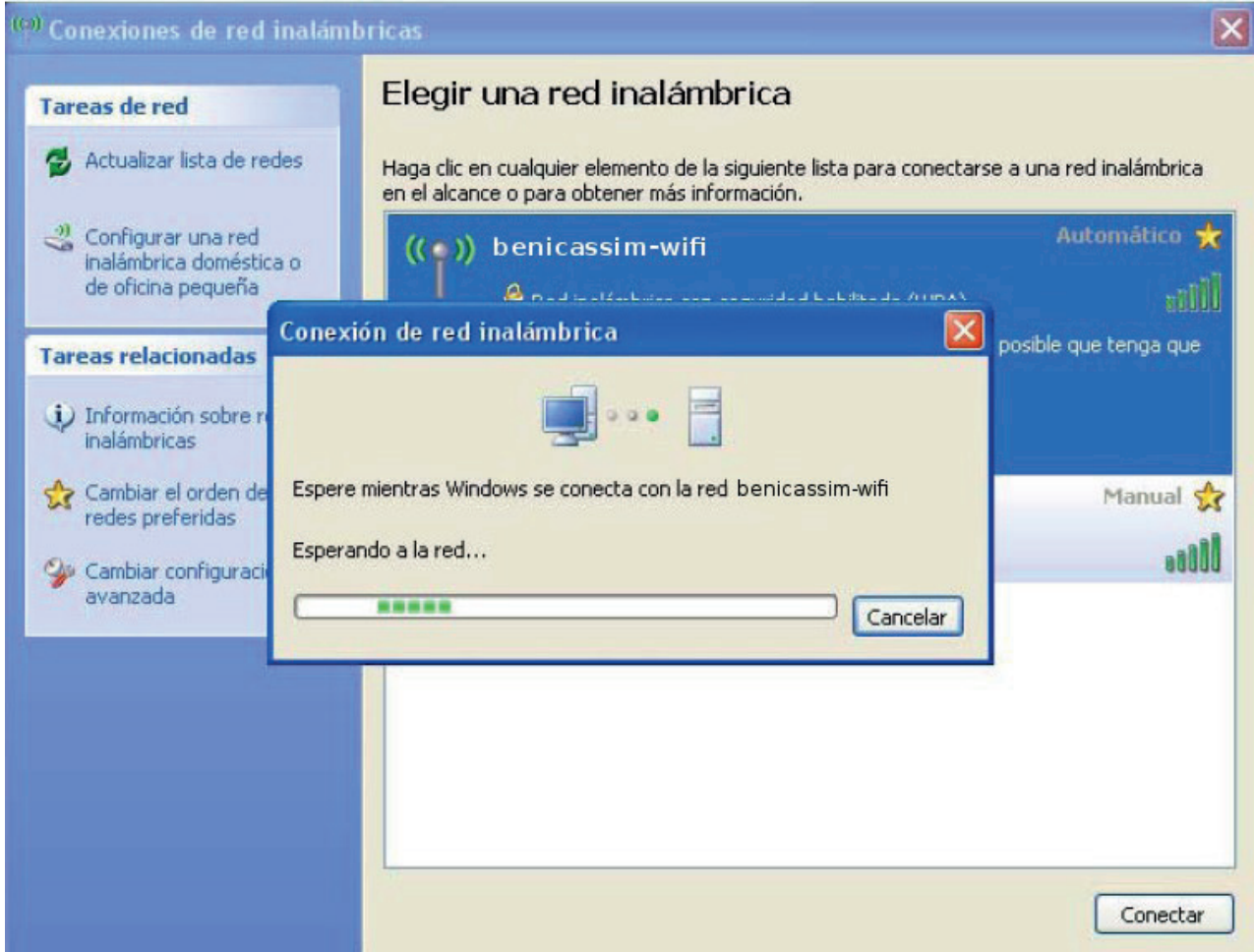

Al cabo de un instante, nos aparecerá un globo sobre el icono de la conexión inalámbrica **9** en la barra de tareas pidiéndonos que seleccionemos un certificado para la conexión. Pique sobre el globo de conexión.

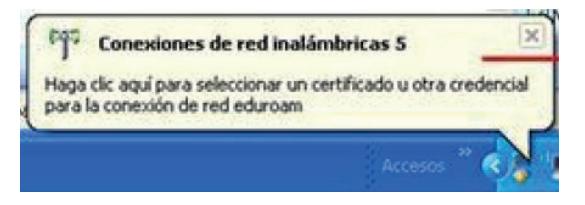

- En la ventana emergente, nos solicitará los siguientes datos: Nombre de usuario y **10** Contraseña. No introducimos nada en el campo de "Dominio de inicio de sesión".
- 11 Tras aceptar, deberíamos obtener la conexión a la red y una configuración automática de la misma. Podemos consultar los parámetros asignados pulsando en la pestaña "Soporte" de la ventana de Estado de Conexiones de red inalámbrica que nos aparece al pulsar sobre el icono de la conexión inalámbrica en la barra de tareas.

### *En caso de problemas o dudas técnicas sobre la red wifi de benicàssim, contactar con: soportewifi@sofistic.net*